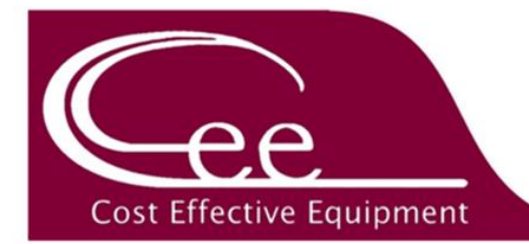

# **DataStream™ v6 Update Checklist**

Please be advised that updating your Apogee™ tool to DataStream™ version 6 requires a different procedure compared to the installation of patch files that you might already be familiar with. To guarantee a successful update, please refer to the checklist below. Additionally, a video tutorial is available on ou[r website](https://www.costeffectiveequipment.com/wp-content/uploads/DataStream-v6.3-Update-Tutorial-1.mp4) for your convenience. Please contact our [customer support team](mailto:support@costeffectiveequipment.com?subject=DataStream%20v6%20Update%20Assistance) for assistance with any questions or concerns.

# □ **\*Before You Begin\***

- Windows: Download free Win32 Disk Imager software from <https://sourceforge.net/projects/win32diskimager/>
- Mac/Linux: Performed with factory-installed software already present on the computer.

## □ **Part 1: Download the DataStream™ v6 Image File**

- Navigate to [www.costeffectiveequipment.com](http://www.costeffectiveequipment.com/)
- Click the *Support* drop down menu.
- Click the button entitled *Click Here for Information on the Latest Update.*
- Click the button entitled *Download DataStream™ \*v6 Update.*

*\*Exact version named will vary as updates are released.*

### □ **Part 2: Extract the DataStream™ v6 Image File**

- Navigate to your *Downloads* folder & identify the *DataStream™ image* zip file.
- Right click the zip and select *Extract All.*
- Supply a destination path for the file.
- Click *Extract.*

### □ **Part 3: Load Image File to USB**

- Launch *Win32DiskImager* from your Start Menu. *(see topmost item \*Before You Begin\*)*
- Respond *accordingly* to the *User Account Control* message.
- In *Win32DiskImager* click the file icon and supply the path to the image file.
- Insert a USB drive into your PC, select the appropriate drive from the *Device* dropdown, and then click *Write.*
- Acknowledge the warning regarding risk of writing to a physical device.
- Once complete, click *OK* and then click *Exit* to close the application.
- Open *File Explorer*, identify the drive (now titled *Boot*), right click, and select *Eject.*
- Remove the USB from your PC.

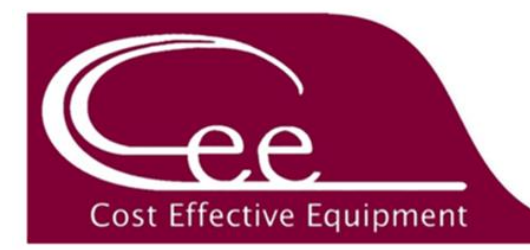

# □ **Part 4: Apply Update to Apogee™ Equipment**

- Log in to the Apogee™ with Admin credentials.
- Click the *About* tab at the top of the screen.
- *\*IMPORTANT\** On the *About* screen make a note of the version your equipment is currently running. This information is found in the lower left corner under *DataStream™ System Applications*
	- o Tools running **v5** will be displayed in *yyyymmmdd* format.

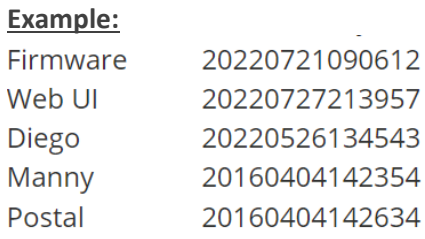

o Tools running **v6** will be displayed in *v6.x.x* format.

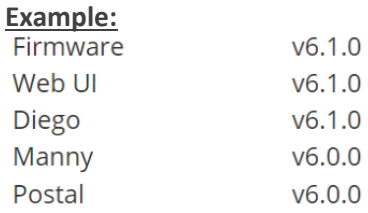

- Click the *Software Update* button at the bottom of the screen.
- Insert the USB Drive into the rear Apogee™ utility panel to load available patches
	- o Machines currently running **v5** will select the v5flashTool.bsi
	- o Machines currently running **v6** will select the v6flashTool.bsi

#### *FAILURE TO SELECT THE APPROPRIATE PATCH FILE FOR YOUR MACHINE'S CURRENT VERSION WILL RESULT IN A FAILED UPDATE*

- Tap to select the correct patch file for your tool and then tap *Apply* to initiate the update.
- When prompted [*Remove USB and Reboot*] remove the thumb drive and cycle power.
- The tool will run through a series of configuration screens. Reboot when => is displayed as the last line.
- The tool will run through another configuration screen. Reboot when => is displayed as the last line.
- Log in to the Apogee™ with Admin credentials.
- Click the *About* tab at the top of the screen.
- Verify that system information reflects the version installed.